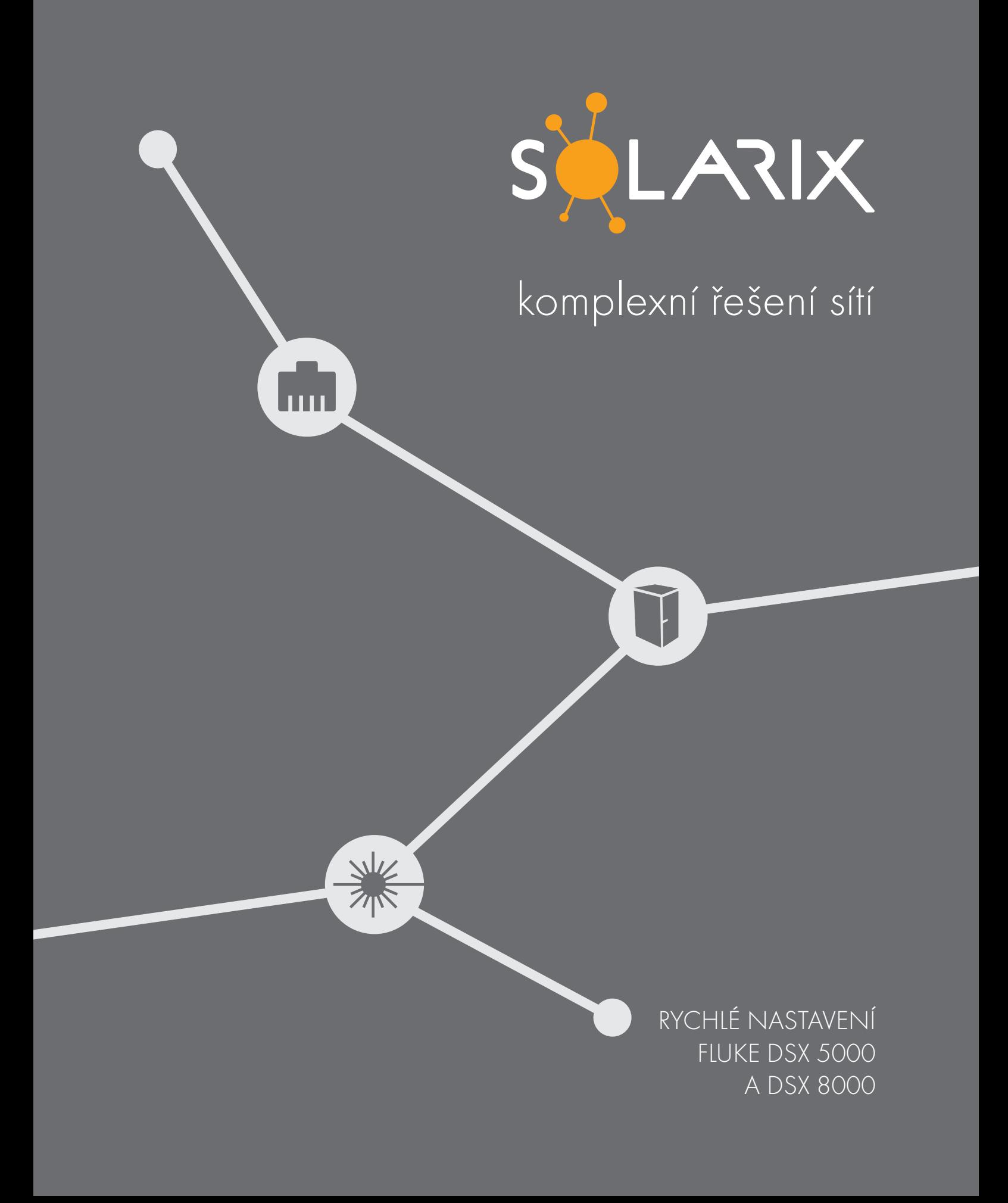

## Obsah

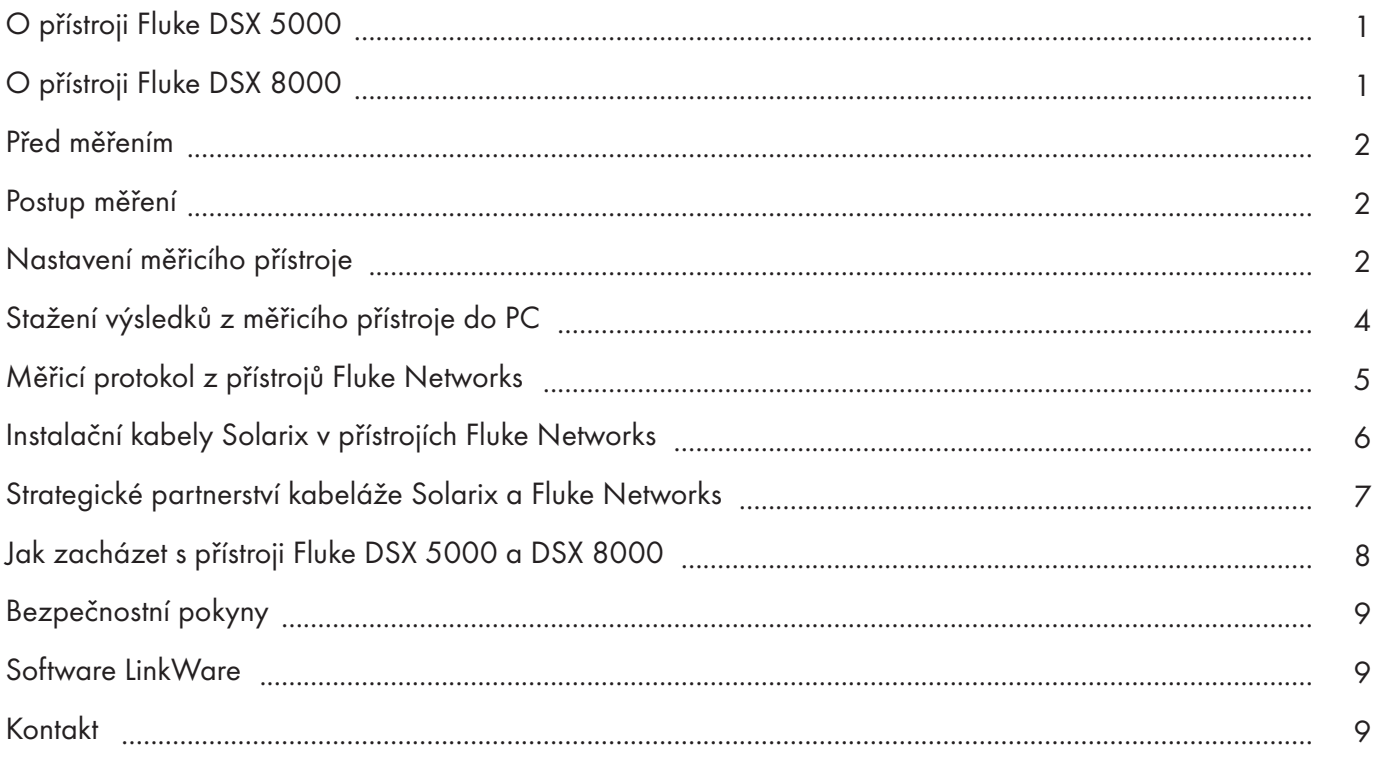

## O přístroji Fluke DSX 5000

- Odolný přístroj s kovovými koncovkami RJ45 kategorie 6A pro měření v topologii Permanent Link
- Channel moduly s RJ45 jako příslušenství
- Testovací pásmo do 1 000 MHz
- Barevný kapacitní dotykový displej s rozhraním Taptive™
- Li-ion baterie s výdrží až 8 hodin
- Test CAT6A za 10 sekund
- Přesnost měření ISO Level V (dle IEC 61935-1)
- Systém správy dat a nastavení ProjX™
- Pokročilá diagnostika umožňující rychlé odstranění chyb
- Správa až 12 000 výsledků měření s plnou grafikou v paměti přístroje
- Export dat do PC přes USB
- Report s výsledky měření v PDF
- Možnost komunikace pomocí přiložené hands-free sady mezi hlavní a remote jednotkou
- Integrovaný Alien Crosstalk modul pro testování cizího přeslechu mezi kabely
- Nastavení kabelů Solarix přímo ve firmware přístroje

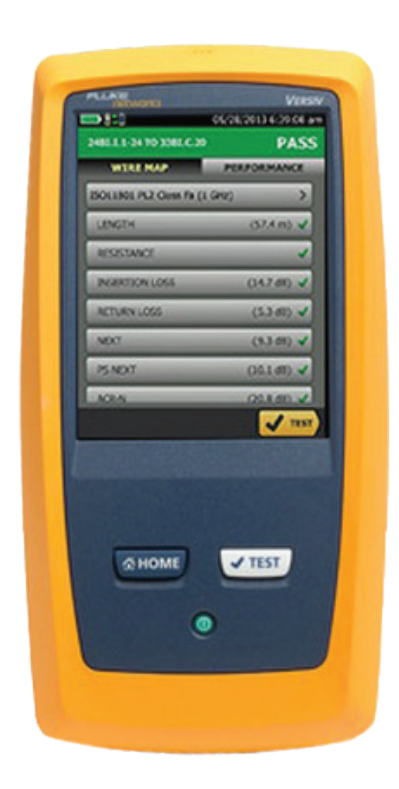

## O přístroji Fluke DSX 8000

- Odolný přístroj s kovovými koncovkami RJ45 kategorie 8.1 pro měření v topologii Permanent Link
- Channel moduly s RJ45 jako příslušenství
- Testovací pásmo do 2 000 MHz
- Barevný kapacitní dotykový displej s rozhraním Taptive™
- Li-ion baterie s výdrží až 8 hodin
- Test CAT6A za 8 sekund, test CAT8 za 16 sekund
- Přesnost měření ISO Level VI (dle IEC 61935-1)
- Systém správy dat a nastavení ProjX™
- Pokročilá diagnostika umožňující rychlé odstranění chyb
- Správa až 12 000 výsledků měření s plnou grafikou v paměti přístroje
- Export dat do PC přes USB
- Report s výsledky měření v PDF
- Možnost komunikace pomocí přiložené hands-free sady mezi hlavní a remote jednotkou
- Integrovaný Alien Crosstalk modul pro testování cizího přeslechu mezi kabely
- Nastavení kabelů Solarix přímo ve firmware přístroje

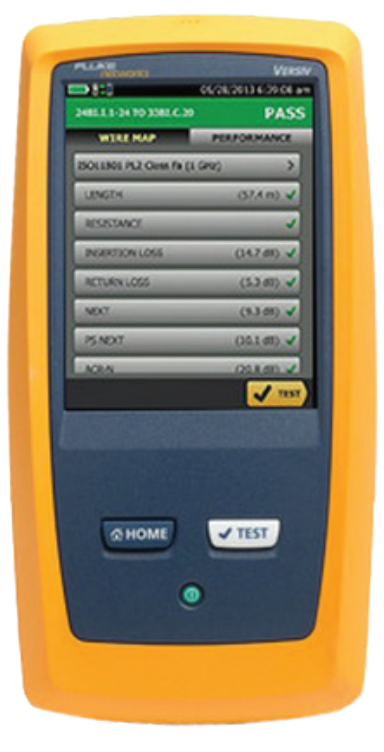

### Před měřením

Před vlastním měřením certifikačními přístroji Fluke DSX 5000 nebo DSX 8000 je potřeba znát několik skutečností, které jsou důležité pro správné nastavení těchto přístrojů. Především to jsou:

- kategorie/třída vedení kabeláže, kterou budeme měřit (např. CAT6A/Class Ea)
- způsob/topologii měření (u certifikačního měření vždy Permanent Link)
- standard, podle kterého budeme měřit (tj. EN nebo ISO/IEC)
- parametr NVP (Nominal Velocity of Propagation), který je důležitý pro správné změření délky segmentů.

Poznámka: v případě instalačních kabelů Solarix je parametr NVP uveden přímo na kabelu popř. jej najdete ve všech datasheetech, katalogu nebo na webových stránkách Solarix. Protože jsou ale instalační kabely Solarix součástí firmware přístroje Fluke DSX 5000 i DSX 8000 (viz kapitola Instalační kabely Solarix v přístrojích Fluke Networks), jejich NVP není nutné ručně nastavovat – tj. stačí vybrat požadovaný kabel Solarix v menu měřicího přístroje a NVP se nastaví automaticky.

### Postup měření

- 1) Před zapnutím přístroje nejdříve připojte DSX PLA adaptéry pro měření v topologii Permanent Link (označené jako DSX PLA004 u Fluke DSX 5000 a DSX PLA804 u Fluke DSX 8000).
- 2) Stisknutím zeleného tlačítka On/Off zapněte oba měřicí přístroje.
- 3) Hlavní jednotku nastavte dle krátkého obrazového manuálu, který je připojen níže.
- 4) Proveďte vlastní měření nainstalované kabeláže.
- 5) Po změření všech nainstalovaných portů stáhněte data z měřicího přístroje do počítače nebo notebooku. K tomuto účelu musíte před připojením hlavní jednotky USB kabelem, nainstalovat volně dostupnou aplikaci Fluke LinkWare. Tato aplikace je k dispozici pouze pro operační systém Windows. Její nejnovější verzi stáhnete po registraci na stánkách [Fluke Networks,](http://bit.ly/2MJZMgx) registrace i aplikace je dostupná zdarma.

### Nastavení měřicího přístroje

Nastavení měřicích přístrojů vám zabere jen několik málo minut a je velmi jednoduché. Zde je krátký obrazový návod, který je společný pro oba přístroje Fluke DSX 5000 i DSX 8000:

08/08/2019 05:45:49

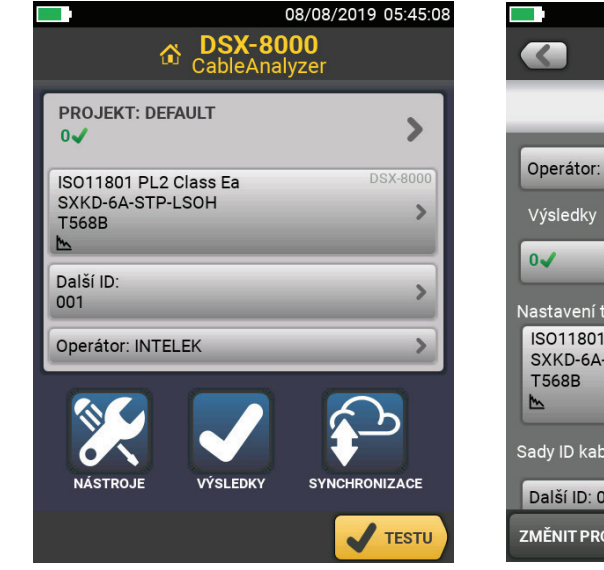

Úvodní strana po zapnutí. Klepněte na PROJEKT.

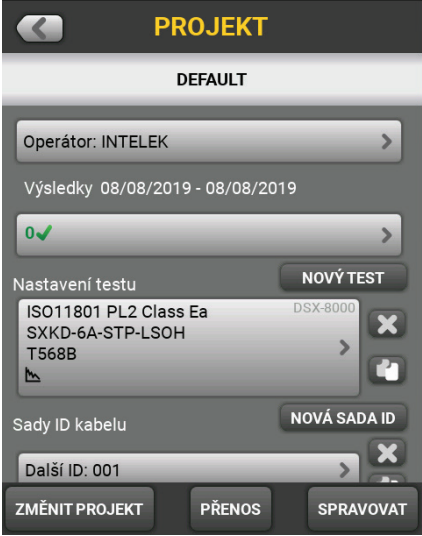

Stiskněte tlačítko ZMĚNIT PROJEKT. Zvolte NOVÝ PROJEKT.

|                           |   | 08/08/2019 05:46:32                    |
|---------------------------|---|----------------------------------------|
|                           |   | <b>ZMĚNIT PROJEKT</b>                  |
| Vybrat požadovaný projekt |   |                                        |
|                           |   | Mně přiřazené                          |
|                           |   | -Pouze na testeru----------------<br>C |
| <b>DEFAULT</b>            |   | $\mathcal{P}$                          |
| $0\sqrt{}$                |   | 0% vyvážetáno                          |
|                           |   |                                        |
|                           |   |                                        |
|                           |   |                                        |
|                           |   |                                        |
|                           |   |                                        |
|                           |   |                                        |
| <b>NOVÝ PROJEKT</b>       |   | <b>PŘENOS</b>                          |
|                           | ۰ |                                        |

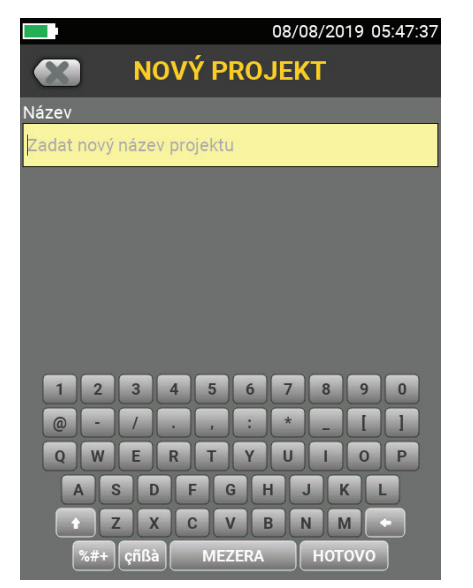

Zadejte název projektu a stiskněte HOTOVO.

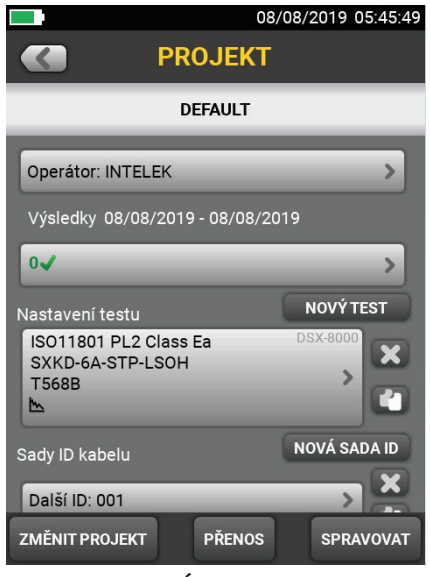

V položce OPERÁTOR vytvořte nového operátora. Pokračujte v menu NASTAVENÍ TESTU.

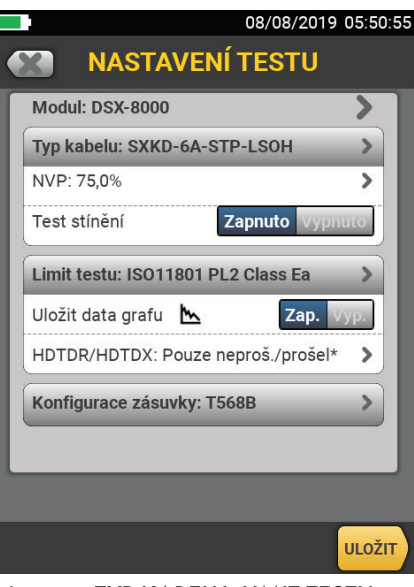

Nastavte TYP KABELU, LIMIT TESTU a KONFIGURACE ZÁSUVKY. Pokračujte klepnutím na ULOŽIT.

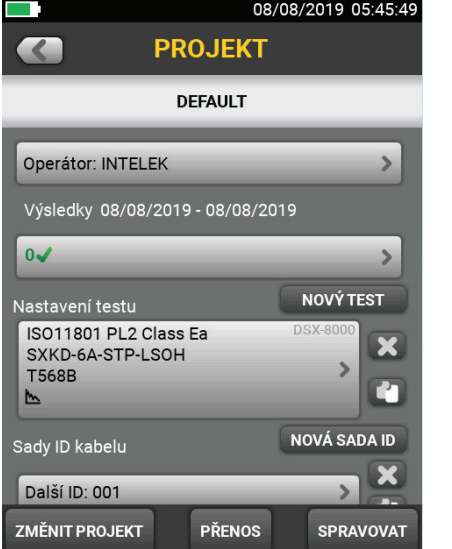

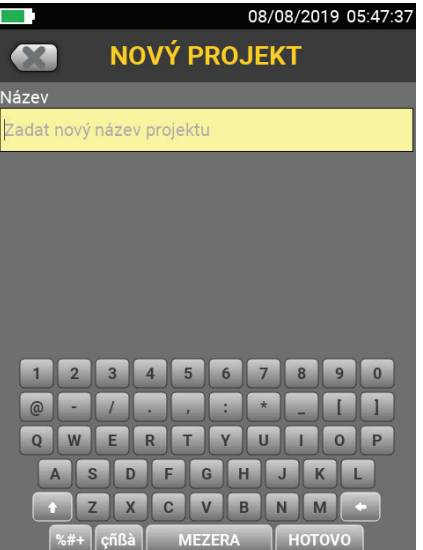

Stiskněte tlačítko NOVÁ SADA ID. Příklad nastavení ID pro 10 zásuvek se dvěma porty A, B. Nakonec stiskněte ULOŽIT.

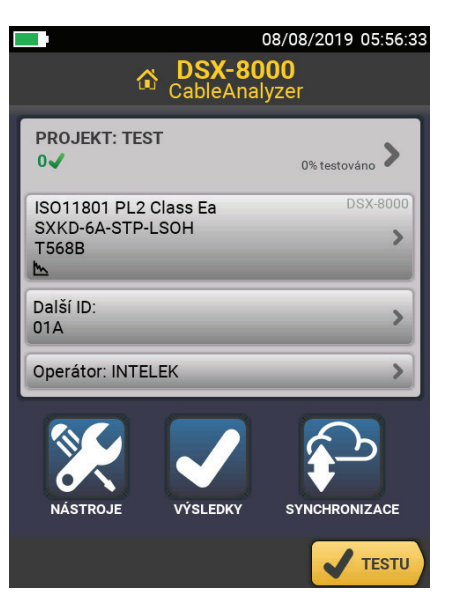

Klepnutím na < vpravo nahoře se vraťte na úvodní obrazovku.

Nyní je přístroj nastaven pro měření.

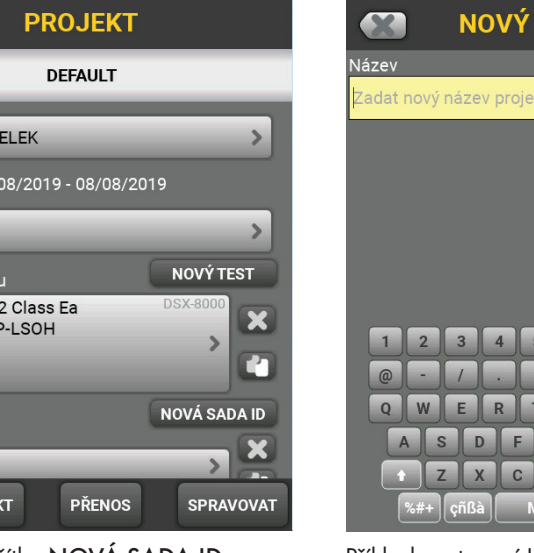

## Stažení výsledků z měřicího přístroje do PC

- 1) Ze stránek [Fluke Networks,](http://bit.ly/2MJZMgx) popř. z CD, které je součástí měřicí sady, nainstalujte aplikaci Fluke LinkWare.
- 2) Po spuštění aplikace připojte přístroj Fluke DSX 5000 nebo DSX 8000 pomocí USB kabelu k PC (USB kabel je součástí měřicí sady).
- 3) V menu Options Language můžete nastavit jazyk "Čeština".
- 4) Stažení výsledků z měřicího přístroje zahájíte klepnutím na ikonu .
- 5) Export výsledků do pdf provedete kliknutím na ikonu PDF.
- 6) Výsledky měření uložte ve formátu FLW klepnutím na ikonu . Soubor v tomto formátu budete moci později otevřít nebo upravit v aplikaci LinkWare a je rovněž požadován při certifikaci kabeláže pro [systémovou záruku](https://www.solarix.cz/info.jsp?name=systemova_zaruka_solarix) Solarix 30 let.
- 7) Kliknutím myší na jednotlivé výsledky je možné zobrazit jejich detaily.

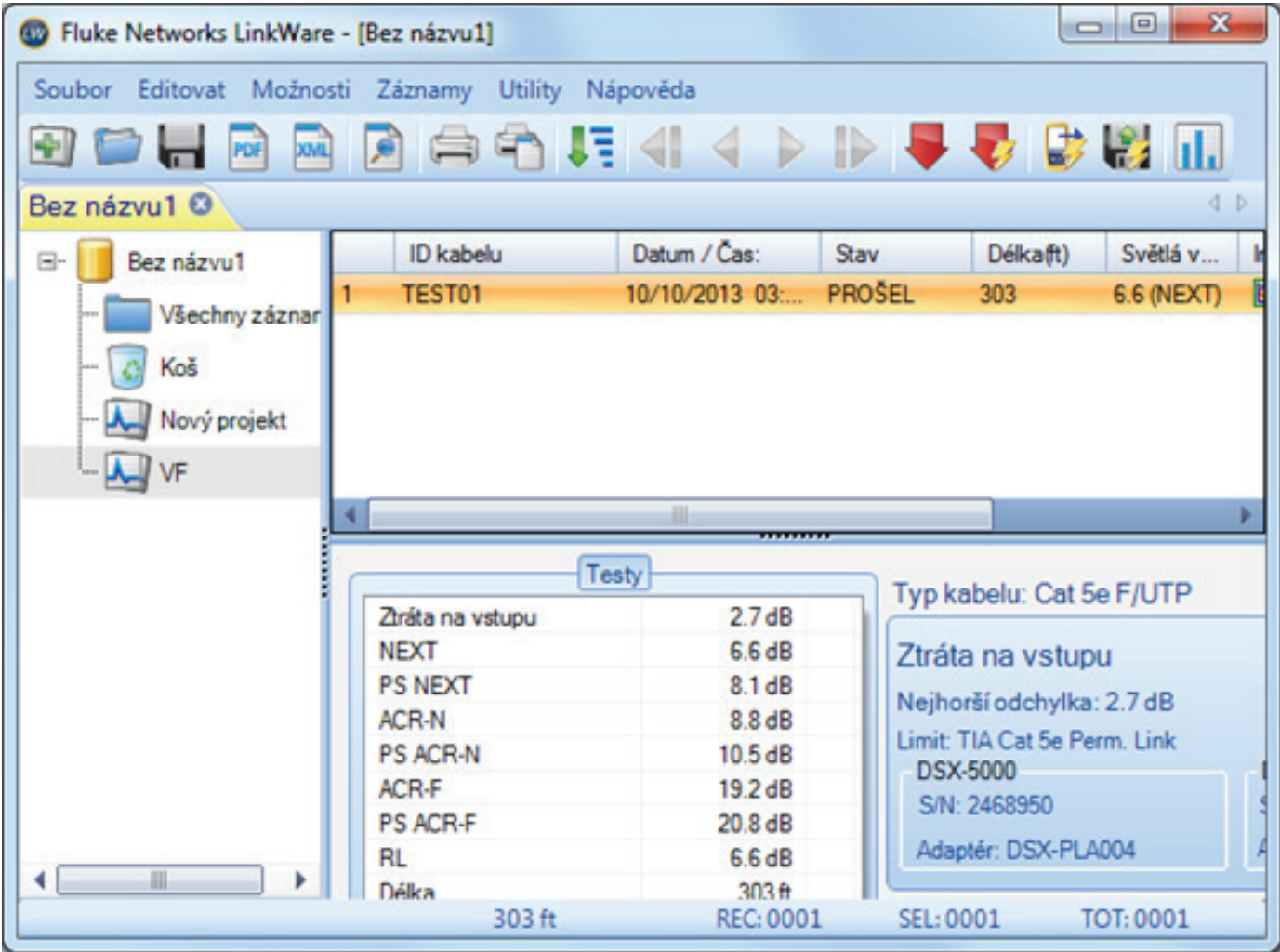

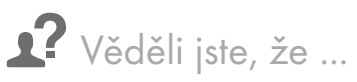

... si od nás můžete měřicí přístroje od Fluke Networks zapůjčit? Více informací o cenách a rezervaci na konkrétní termín získáte na tel. 533 338 888 nebo na e-mailu info@solarix.cz.

### Měřicí protokol z přístrojů Fluke Networks

# VĚDĚLI JSTE, co všechno najdete na měřicím protokolu Fluke?

#### Hlavička měření

- · Identifikace měření (obvykle ID portu)
- · Datum a čas měření
- · Headroom resp. nejmenší naměřená odchylka
- · Zvolený standard měření
- · Typ kabelu
- · Datum poslední kalibrace měřicího přístroje
- · Operátor (tj. kdo měřil)
- Verze firmware a sady standardů v měřicím přístroji
- · Zadané NVP kabelu
- · Typ měřicího přístroje
- · Sériová čísla jednotek
- · Typ použitých adaptérů na hlavní a vzdálené jednotce

#### Základní přehled parametrů

- · Délka (nejkratší pár)
- · Zpoždění
- · Rozdílové zpoždění
- $\bullet$  Odnor
- · Celkový útlum
- · Testovací frekvence

Je vždy zobrazena nejhorší naměřená hodnota a pár, na kterém byla naměřena.

#### Rozšířený přehled parametrů

- $\bullet$  NEXT
- · PSNEXT
- $\bullet$  ACR-F
- PSACR-F
- $\bullet$  ACR-N
- PSACR-N
- Return Loss

Je vždy zobrazena nejmenší odchylka a nejhorší naměřená hodnota pro hlavní i vzdálenou jednotku.

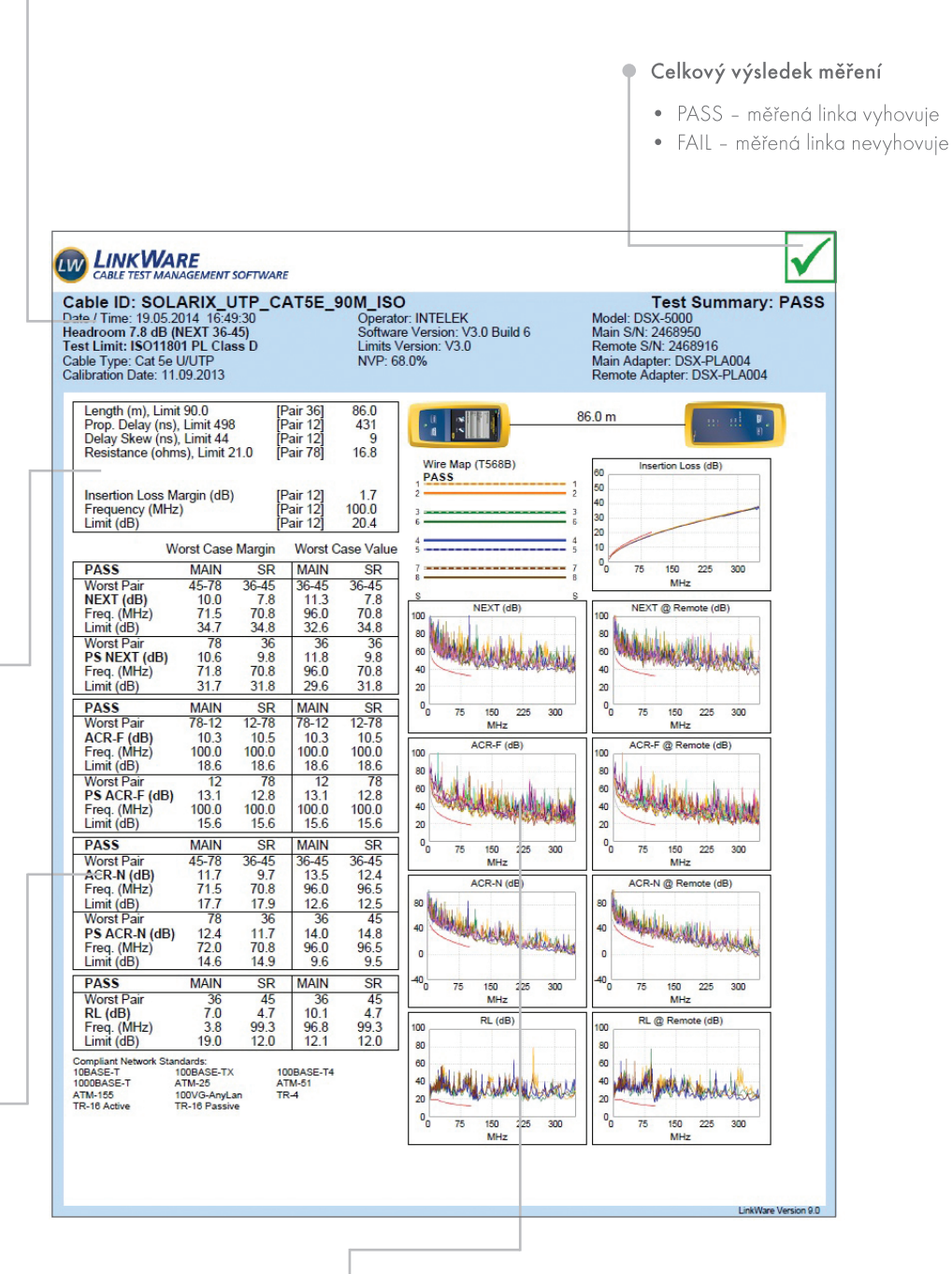

- Grafické znázornění měření
	- · Grafické zobrazení délky měřené linky
	- Kontrola mapy zapojení
	- · Grafické zobrazení naměřených hodnot jednotlivých parametrů

### Instalační kabely Solarix v přístrojích Fluke Networks

Certifikační přístroje od Fluke Networks nyní umožňují automaticky nastavit i parametry všec[h instalačních](https://www.solarix.cz/cat_tree.jsp?bpath=Metalick%C3%A1+kabel%C3%A1%C5%BE%5CKabely+dr%C3%A1t)  [kabelů S](https://www.solarix.cz/cat_tree.jsp?bpath=Metalick%C3%A1+kabel%C3%A1%C5%BE%5CKabely+dr%C3%A1t)olarix. Tj. budete-li jakýmkoliv certifikačním testerem od Fluke Networks měřit strukturovanou kabeláž Solarix, nebudete muset ručně nastavovat vlastnosti měřeného kabelu (např. NVP), ale jen vyberete ten správný kabel Solarix ze seznamu kabelů přímo v menu přístroje.

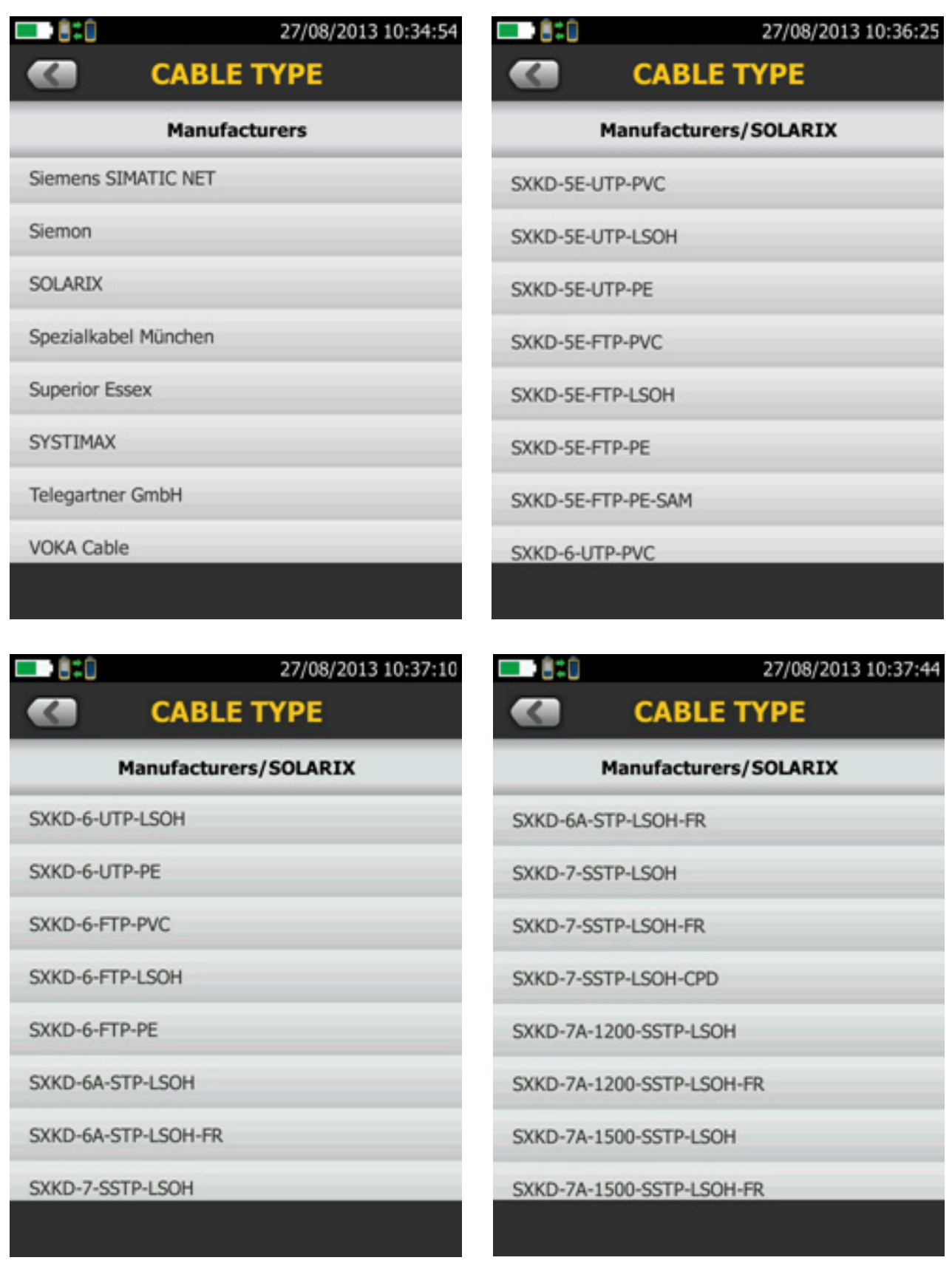

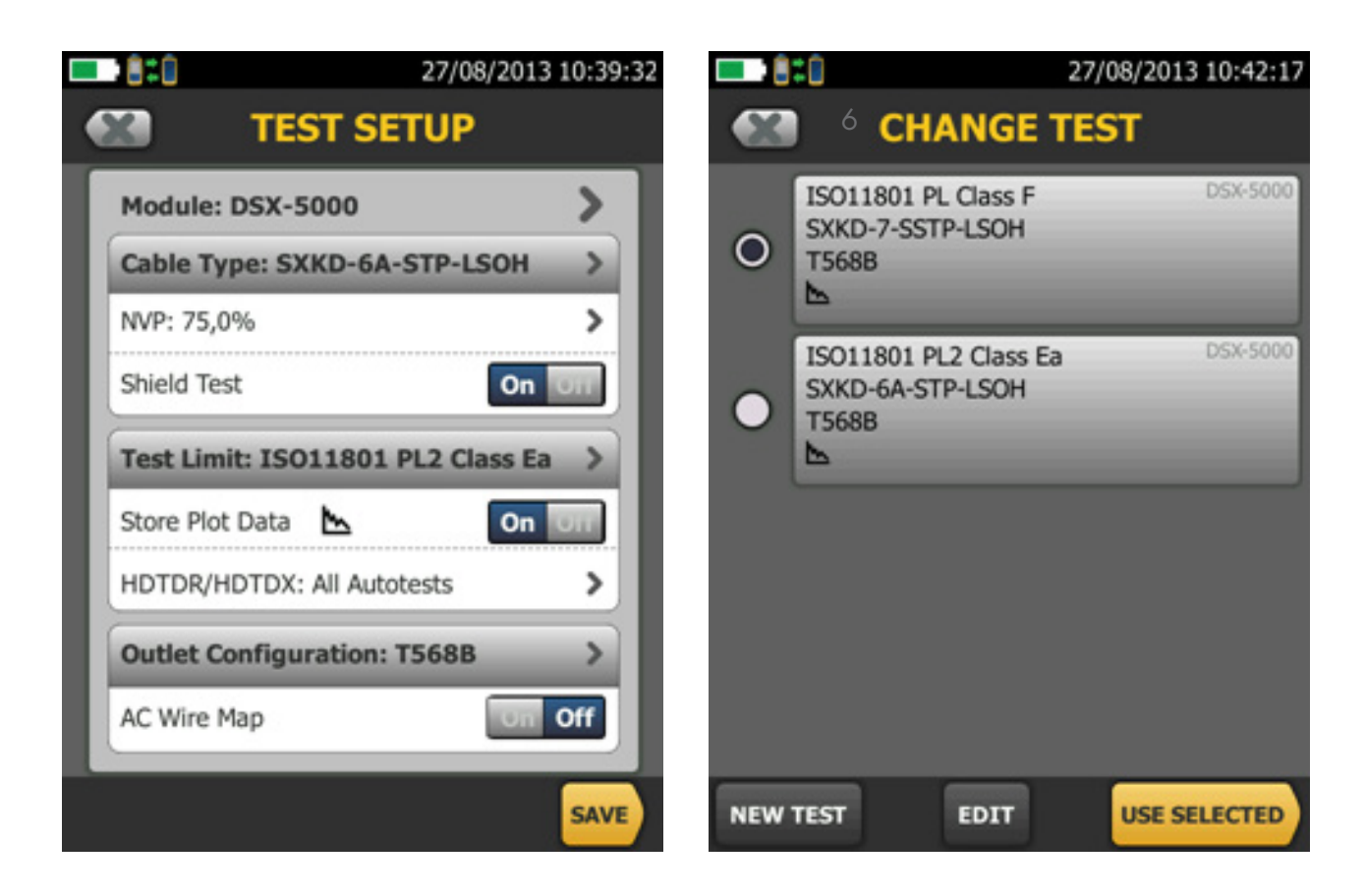

### Strategické partnerství kabeláže Solarix a Fluke Networks

Již v roce 2006 jsme se rozhodli, že k měření instalačních kabelů a komponentů Solarix budeme zákazníkům zapůjčovat pouze přístroje od Fluke Networks. Měřicí přístroje této značky jsou technologickým lídrem na trhu tzv. field testerů a my našim produktům věříme natolik, že chceme, aby zákazníci měli k jejich otestování k dispozici jen ty nejpřesnější a nejspolehlivější technologie, které jsou v danou chvíli dostupné.

### Jak zacházet s přístroji Fluke DSX 5000 a DSX 8000

Z naší strany se snažíme, aby přístroje Fluke DSX 5000 a DSX 8000, které půjčujeme našim zákazníkům, sloužily všem k maximální spokojenosti co nejdéle. O stejnou věc bychom chtěli zdvořile požádat i vás, naše zákazníky, jenž si od nás tyto měřicí přístroje zapůjčíte. Prosím zacházejte s těmito citlivými přístroji i jejich příslušenstvím co nejšetrněji. Jenom tak společně zajistíme, že tyto špičkové měřicí zařízení od společnosti Fluke Networks, budou spolehlivě sloužit vám i ostatním zákazníkům. Děkujeme.

Váš INTELEK spol. s r.o.

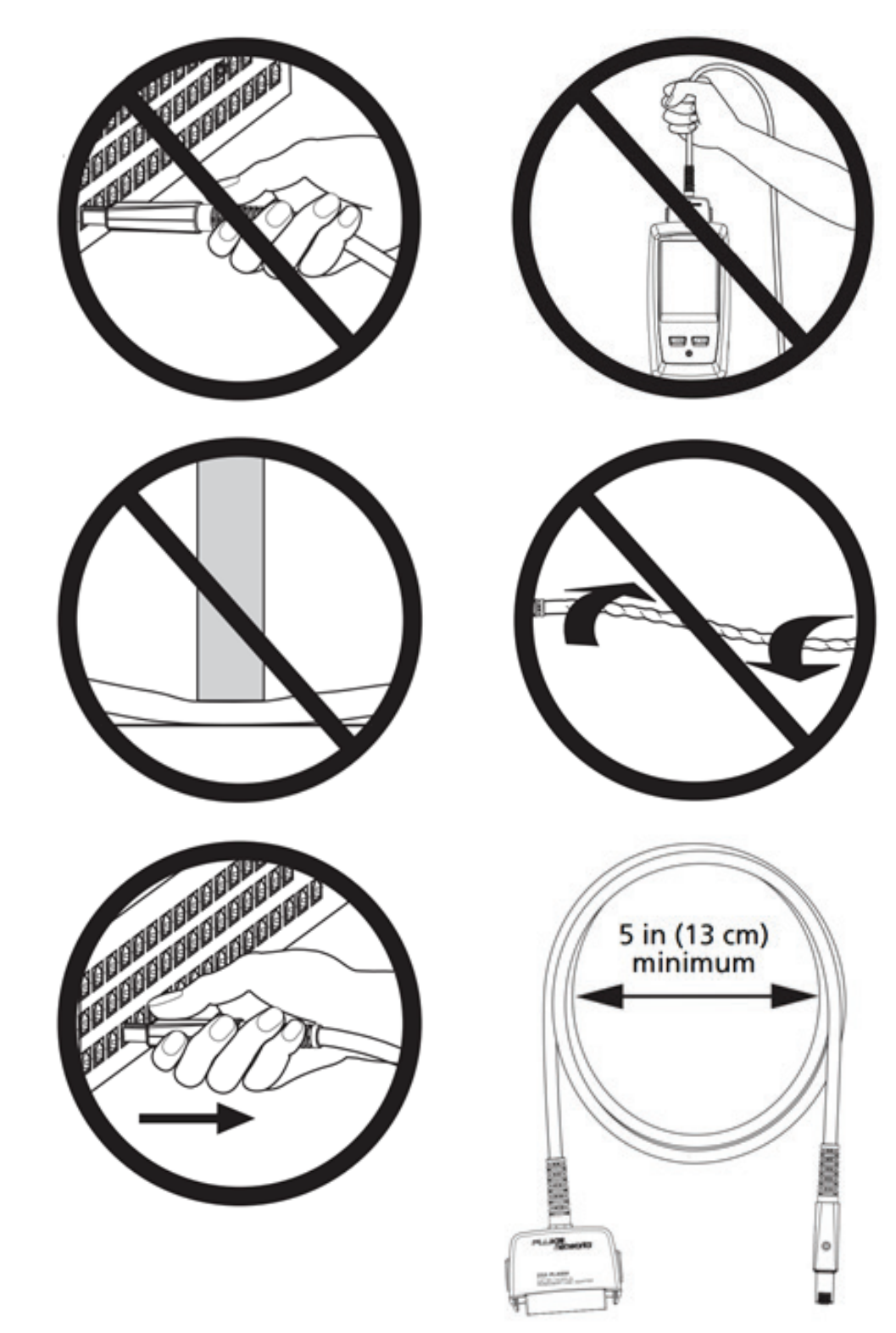

### Bezpečnostní pokyny

Prosím, než začnete přístroje Fluke DSX 5000 a DSX 8000 používat, věnujte pozornost následujícím bezpečnostním pokynům:

- Pečlivě si přečtěte všechny instrukce z uživatelského manuálu, který je k dispozici volně ke stažení na stránkách výrobce Fluke Networks nebo na stránkách [www.solarix.cz.](http://bit.ly/2z0c0tq)
- Nepřipojujte přístroje DSX k telefonním systémům nebo zařízením, včetně ISDN. Pokud tak učiníte, můžete způsobit poškození přístrojů Fluke nebo si přivodit úraz elektrickým proudem.
- Přístroje nerozebírejte ani neotevírejte.
- Nepoužívejte je v blízkosti výbušných plynů, páry nebo ve vlhkém či mokrém prostředí.
- Používejte tyto přístroje Fluke pouze ve vnitřních prostorách.
- V případě poškození měřicí přístroje nepoužívejte a ihned je vypněte.
- Baterie, které napájí přístroje DSX 5000 a DSX 8000, obsahují nebezpečné chemické látky, které mohou způsobit popáleniny nebo výbuch. Dojde-li k vašemu kontaktu s chemikálií z baterie, očistěte postižené místo vodou a ihned vyhledejte lékařskou pomoc.
- Vyjměte baterie, pokud přístroje Fluke nebudete delší dobu používat nebo pokud budou uloženy v prostředí s teplotou nad 50°C. Pokud nebudou baterie vyjmuty, může dojít k poškození přístrojů.
- Před použitím měřicích přístrojů DSX 5000 a DSX 8000 zkontrolujte, zda je zavřený i zamčený kryt baterie.
- Pokud došlo k úniku tekutiny z baterie, přístroje nepoužívejte.
- Dobijte baterii, pokud její indikátor ukazuje nízký stav.
- Před vyjmutím baterie měřicí přístroje vypněte a odpojte všechny připojené kabely.
- Baterie nerozebírejte.
- Neumisťujte baterie ani přístroj samotný do blízkosti zdrojů tepla nebo ohně. Nevystavujte je slunečnímu záření nebo vysokým teplotám (např. skladování v automobilu v letních dnech).
- K dobíjení přístrojů DSX 5000 a DSX 8000 používejte pouze AC adaptéry od Fluke Networks, které jsou součástí balení.

### Software LinkWare

Ke stažení výsledků měření z přístrojů Fluke DSX 5000 a DSX 8000 si nainstalujte nejnovější verzi software [LinkWare](http://bit.ly/2MJZMgx) (rovnež viz odkaz níže). Ke stažení je potřeba se na stránkách Fluke Networks zaregistrovat. Registrace je zdarma.

## http://bit.ly/2MJZMgx

### Kontakt

Pokud budete mít jakékoliv dotazy k nastavení měřicích přístrojů Fluke DSX 5000 nebo DSX 8000, ozvěte se nám na tel. 533 338 803 nebo e-mail info@solarix.cz. Rádi vám poradíme.

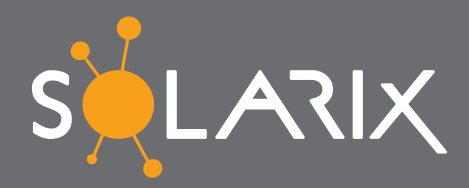

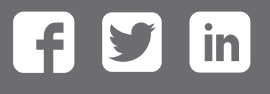

## www.solarix.cz

 $\leftrightarrow$  +420 840 505 555  $\rightarrow$  info@solarix.cz